# Total Control Point of Sale Designer Overview

# General Overview

The Total Control Point of Sale (POS) Designer is used for setting up your POS Templates.

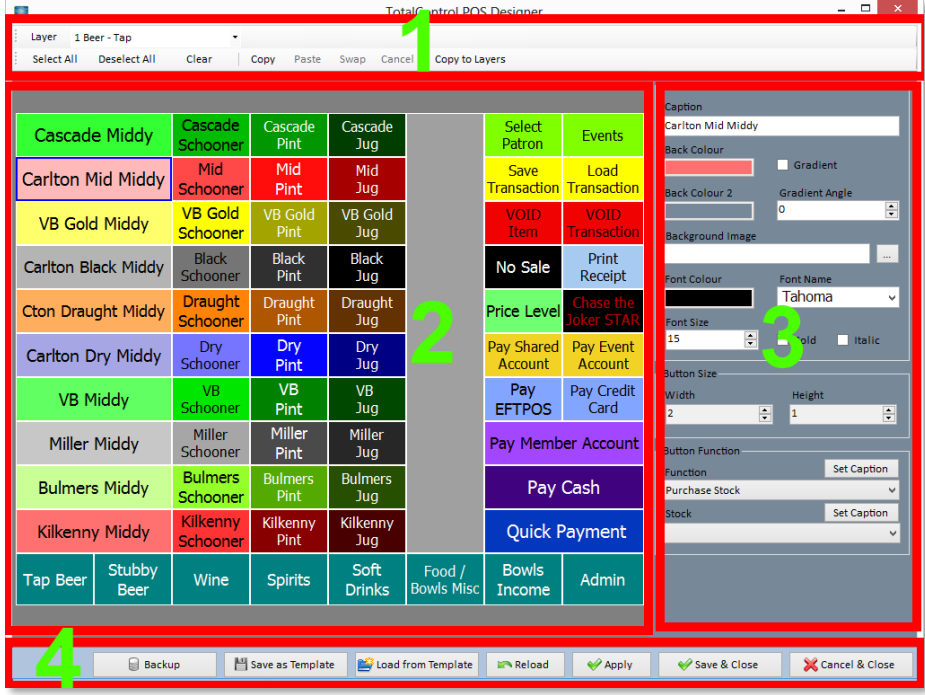

- 1. **Toolbar**: This area houses the controls for changing/moving buttons and their locations.
- 2. **Button Grid**: The main button grid. This is the part that shows in Total Control POS.
- 3. **Properties Panel**: Allows you to alter the selected buttons properties.
- 4. **Action Buttons**: Allows the user to save their progress and confirm changes to the design.

# 1: Toolbar

Layer 1 Beer - Tap Select All Deselect All Clear Copy Paste Swap Cancel | Copy to Layers

### Layer

This dropdown menu changes the current viewable layer.

## Select All

This button will select all of the buttons in the current layer.

### Deselect All

This button will De-Select all of the currently selected buttons.

### Clear

This will reset all of the selected buttons back to the "default" button state. The default button is a button with no properties set. It is essentially a blank button.

#### Copy

This action will copy the currently selected button into memory.

#### Paste

This action will replace the currently selected button with the button that was placed into memory by the copy function.

#### Swap

This action will swap the currently selected button and the button that was placed into memory by the copy function. This will cause the buttons to "Swap" places in the grid.

#### Cancel

This will clear the currently copied item that is in memory.

Monitor WA Total Control Web: [www.monitorwa.com.au](http://www.monitorwa.com.au/) Email: [Support@monitorwa.com.au](mailto:Support@monitorwa.com.au) Phone: (08) 92404777

# Copy to Layers

This function will allow you to copy the selected button to all selected layers. This is useful for functions like "Change Layer" where it would be static on all screens.

- 1. Select the button you want to copy to other layers.
- 2. Press the "Copy to layers" Button.
- 3. Choose the layers you want to copy to from the list.
- 4. Press OK.

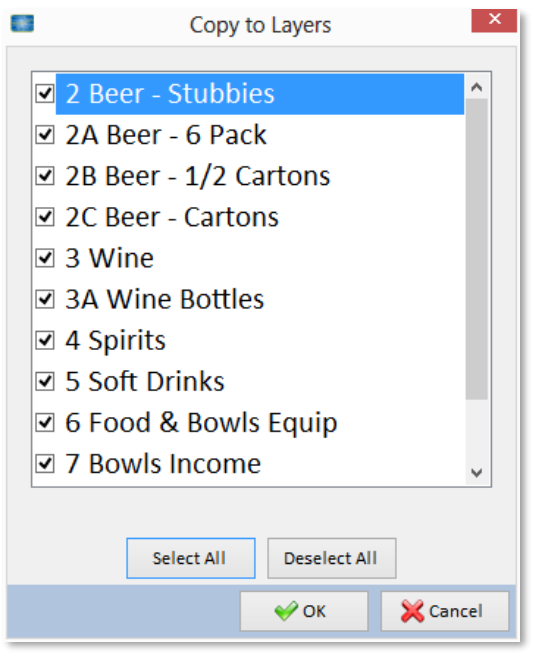

The button should now be on every selected layer that was chosen on the list.

CAUTION: This function will replace any button that exists in the same position of all layers it was chosen for. This action is not reversible and any button that it has replaced is gone.

# 2: Button Grid

This area is where you alter the design of your layout. It is here that you move the buttons to the locations that you want.

# Selecting a button

Selecting a button is as simple as clicking on the button you want to edit.

# Selecting multiple buttons

Holding the "Ctrl" key on your keyboard will allow you to select multiple buttons at once. Any changes made to the properties of the selected buttons will apply to all of them.

Alternatively, if you want to edit every button you can use the "Select all" button in the toolbar to select every button on the current layer.

# 3: Properties Panel

This is the location to change the properties of the currently selected buttons.

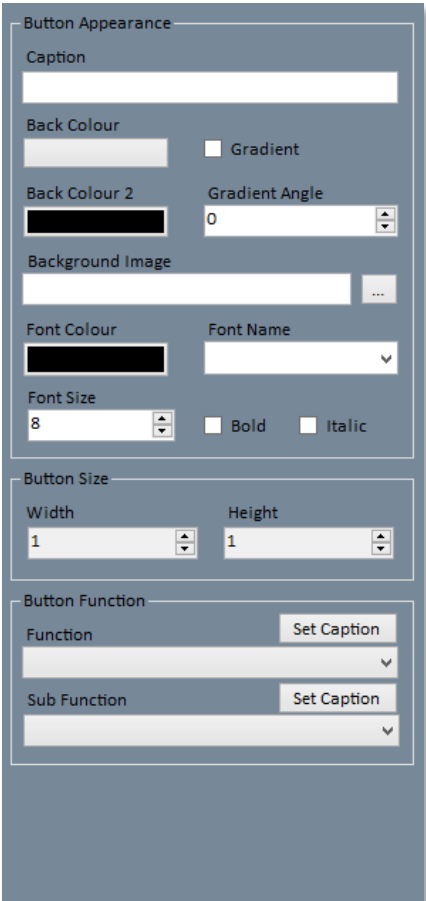

#### Button Appearance

- 1. **Caption**: The text that will be displayed on the button.
- 2. **Back Colour**: The colour of the button.
- 3. **Gradient**: Is the background of the button a gradient.
- 4. **Back Colour 2**: The second colour for the gradient.
- 5. **Background Image**: The background image of the button.
- 6. **Font Colour**: Color of the caption.
- 7. **Font Name**: Font of the caption.
- 8. **Font Size**: Size of the font of the caption.
- 9. **Bold**: Caption text becomes bold.
- 10.**Italic**: Caption text becomes italic.

#### Button Size

- 1. **Width**: Width of the button in grid units.
- 2. **Height**: Height of the button in grid units.

### Button Function

- 1. **Function**: This sets the function of the selected button.
- 2. **Sub Function**: This allows the user to set additional options that are available for the selected function. (E.g. a function set to "Purchase Stock" will allow the stock item to be selected in the sub function).
- 3. **Set Caption**: This button will set the caption of the button to the text that is displayed in the button function/Sub function dropdown.

# 4: Action Buttons

## Backup

Allows backup and restore of button layouts.

## Save as Template

Save the current layout as a template.

# Load from Template

Replace the current layout on the current grid with one from a template.

**CAUTION:** This will replace the current layer. Doing this action will remove your previous layout with no recovery possible. Please be sure you want to do this action before committing the changes.

## Reload

This functions will reset the currently selected grid back to its last saved state.

## Apply

This will save the current layer to the database.

### Save & Close

Same as apply but will also close the application.

## Cancel & Close

Close the application without saving. If there are any uncommitted changes you will receive a warning.

# 5: Backup and Restore

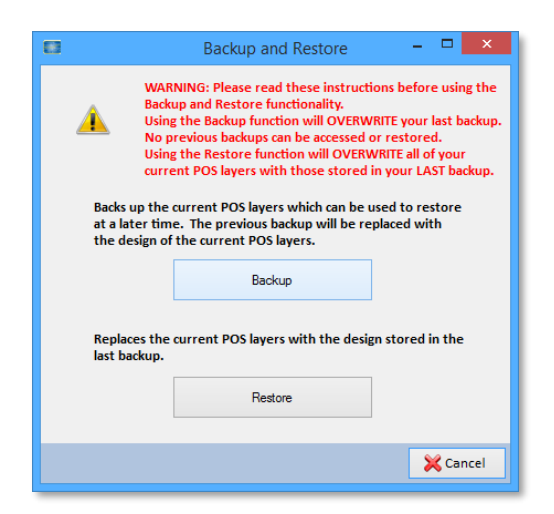

### Backup

Backups up the current layout to the database. This will create a complete copy of the layout as of the last save point.

There can only currently be 1 backup at a time and when a new backup is created, it will overwrite any backup that existed previously.

### Restore

Will restore the current layout to that of the last backup.

Restoring a layout is an **irreversible action** so care must be taken to ensure the last backup performed is the backup you wish to restore.